## VW-PCBKK1 受信ソフト

[ アップデート手順 ]

「インストールの為の準備」

- ※コンピュータの管理者アカウントでログインしてください。また、現在起動しているソフトウェアはすべて終了してくだ さい。
	-

「アップデータのインストールの開始」

※アップデートプログラム UpdataPatch(PCBKK1\_1070).msp をダブルクリックして実行してください。

インストールが始まります。

アップデータのダイアログが表示されますので、ディフォルト設定(「ぼうけんくん用受信ソフトの修復(R)」にチェ ックが入った状態です)のままで「完了(F)」ボタンをクリックし、アップデートを開始してください。

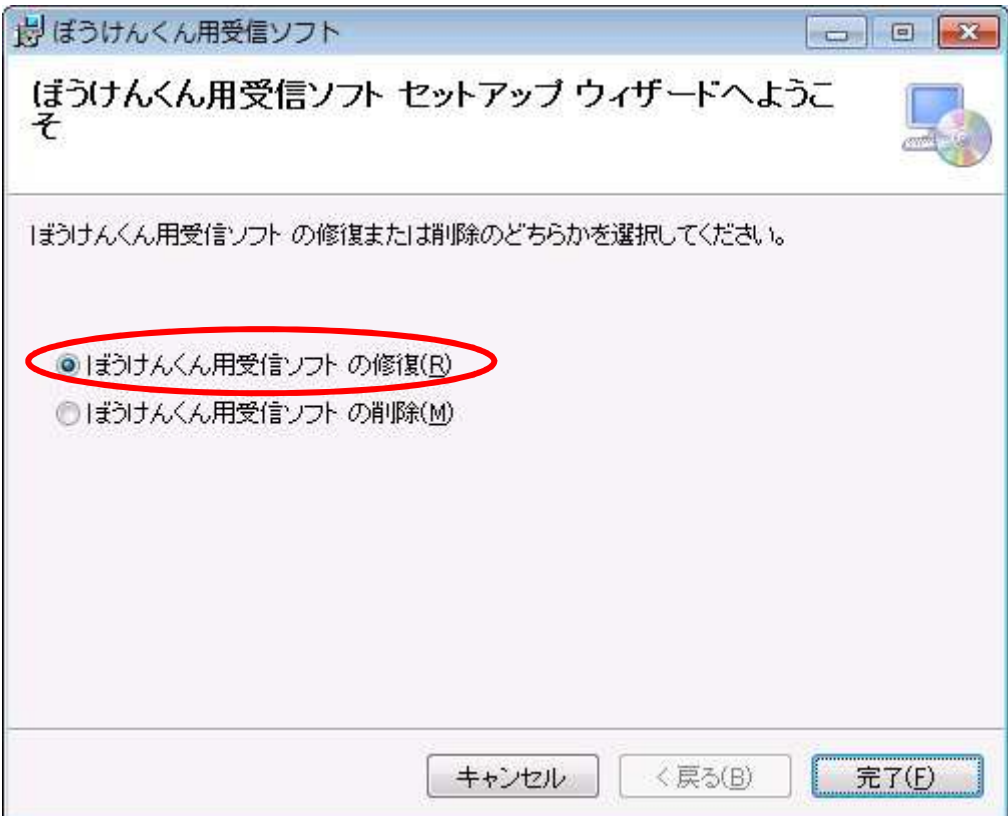

インストーラーの指示に従って処理を進めてください。

STEP. $3$   $\cdots$ 

「インストールを終了する」

終了画面が表示されたら、受信ソフトアップデートプログラムの終了です。

[閉じる(C)]ボタンをクリックして終了画面を閉じてください。

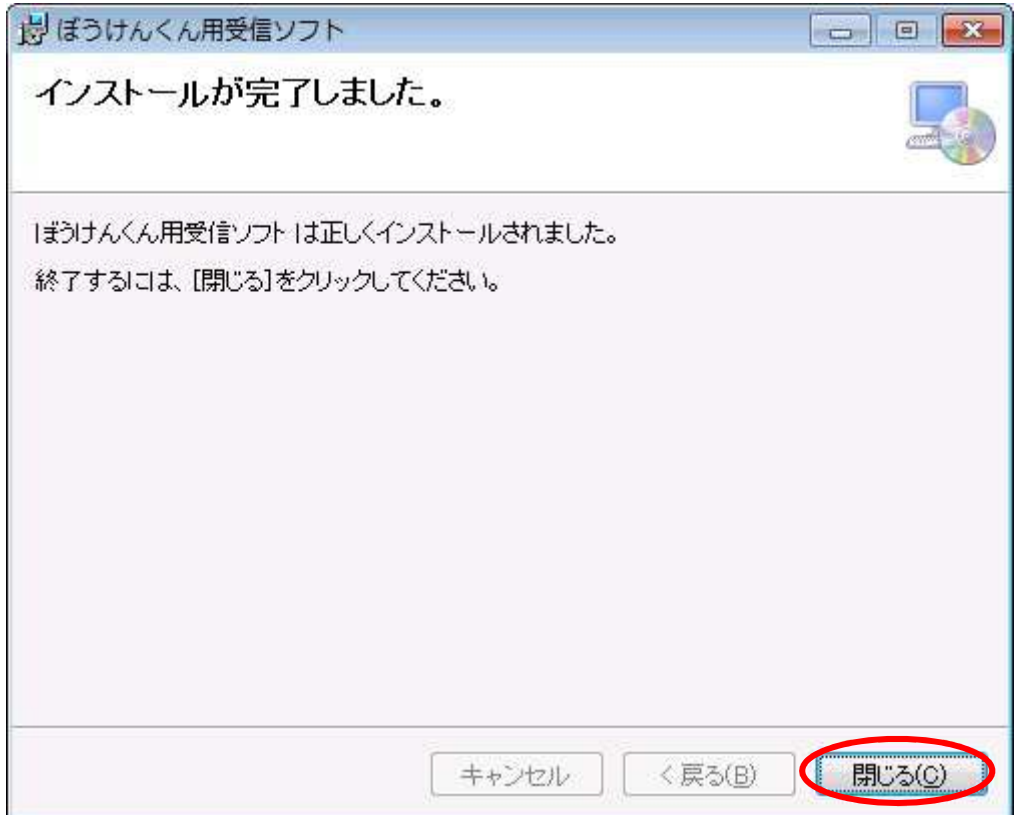